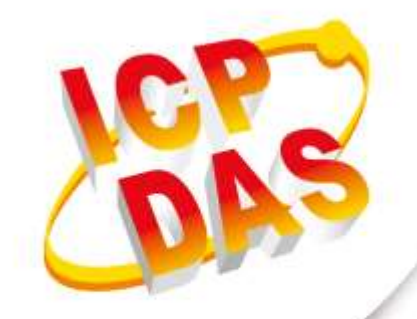

## **User Manual**

**Version 1.0.0 Aug 2019**

Edited by Kalia Huang

# **DL-100TM-ZT**

## **(ZigBee Temperature and Humidity Module)**

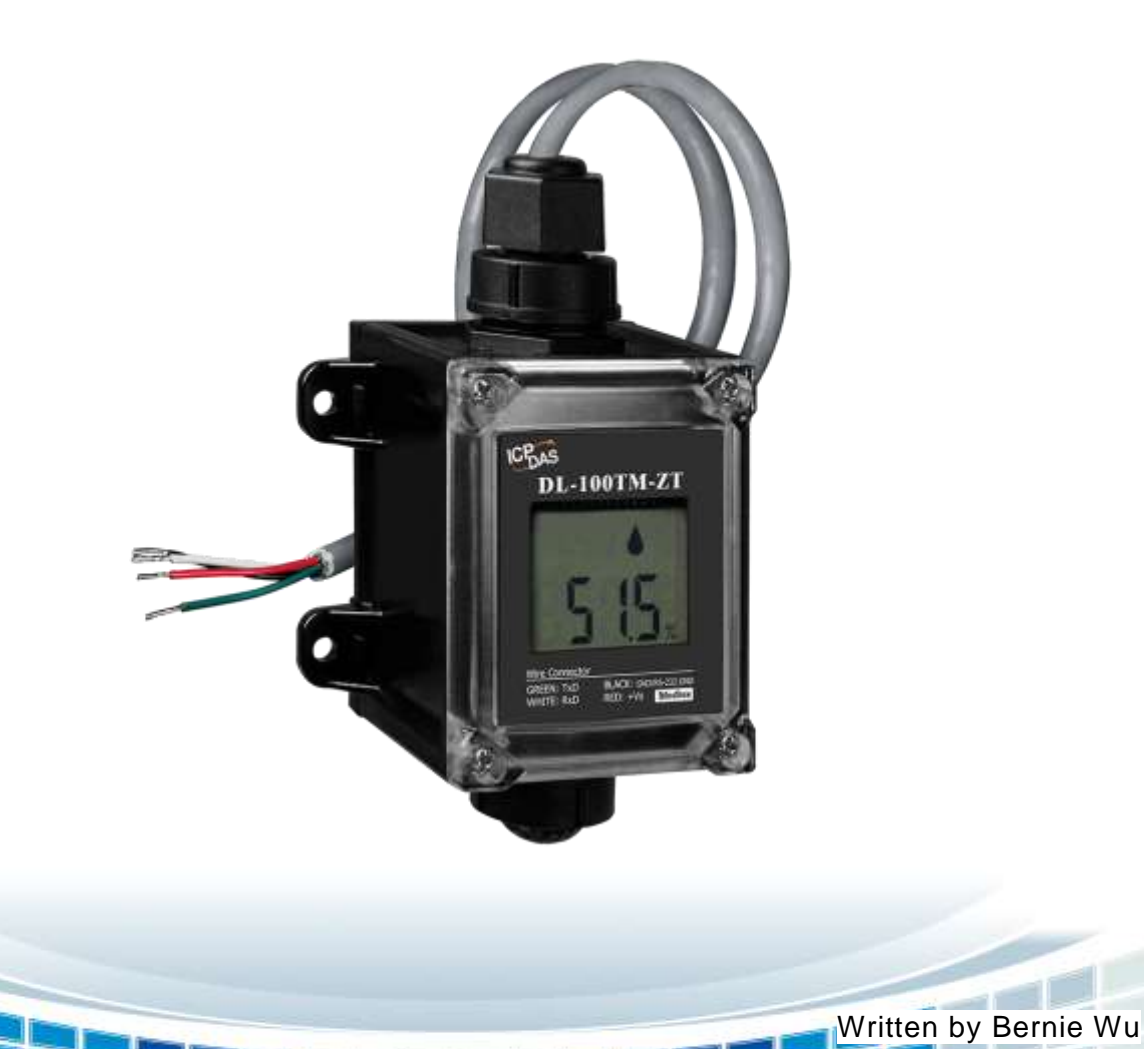

#### **Table of Contents**

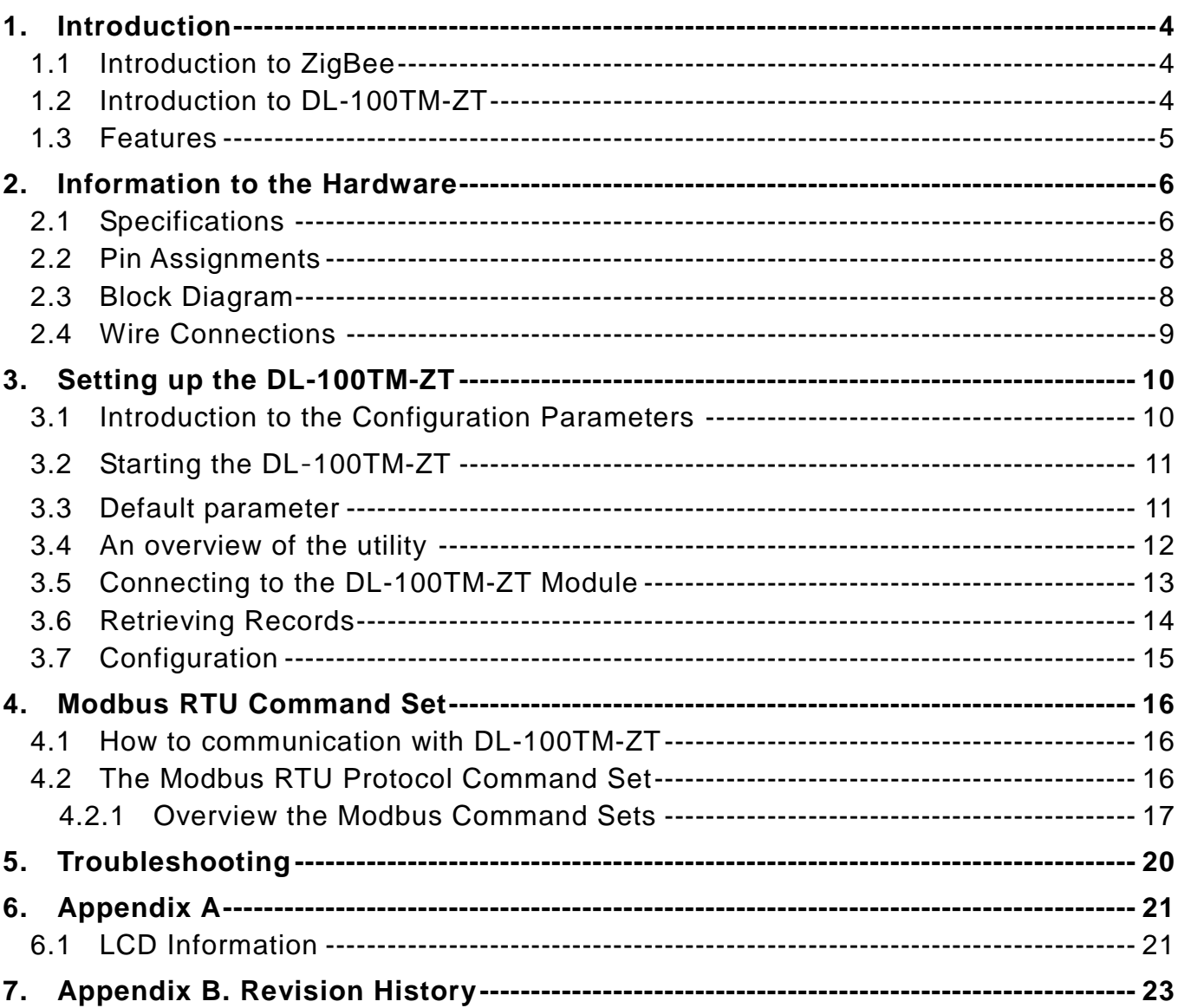

#### **Important Information**

#### **Warranty**

All products manufactured by ICP DAS are under warranty regarding defective materials for a period of one year, beginning from the date of delivery to the original purchaser.

#### **Warning**

ICP DAS assumes no liability for any damage resulting from the use of this product.ICP DAS reserves the right to change this manual at any time without notice. The information furnished by ICP DAS is believed to be accurate and reliable. However, no responsibility is assumed by ICP DAS for its use, not for any infringements of patents or other rights of third parties resulting from its use.

#### **Copyright**

Copyright @ 2019 by ICP DAS Co., Ltd. All rights are reserved.

#### **Trademark**

Names are used for identification purpose only and may be registered trademarks of their respective companies.

#### **Contact us**

If you encounter any problems while operating this device, feel free to contact us via mail at: [service@icpdas.com](mailto:service@icpdas.com) . We guarantee to respond within 2 working days.

#### <span id="page-3-0"></span>**1. Introduction**

#### <span id="page-3-1"></span>**1.1 Introduction to ZigBee**

 ZigBee is a specification for a suite of high-level communication protocols using small, low-power digital radios based on the IEEE 802.15.4 standard for personal area networks. ZigBee devices are often used in mesh network form to transmit data over longer distances, passing data through intermediate devices to reach more distant ones. This allows ZigBee networks to be formed ad-hoc, with no centralized control or high-power transmitter/receiver able to reach all of the devices. Any ZigBee device can be tasked with running the network.

ZigBee is targeted at applications that require a low data rate, long battery life, and secure networking. ZigBee has a defined rate of 250 kbit/s, best suited for periodic or intermittent data transmission or a single signal transmission from a sensor or input device. Applications include wireless light switches, electrical meters with in-home-displays, traffic management systems, and other consumer and industrial equipment that requires short-range wireless transfer of data at relatively low rates. The technology defined by the ZigBee specification is intended to be simpler and less expensive than other WPANs.

#### <span id="page-3-2"></span>**1.2 Introduction to DL-100TM-ZT**

The DL-100TM-ZT is a one-channel temperature and humidity data logger module. It contains a ZigBee communication interface and an LCM to display the module ID, temperature and humidity data, and allows you define the log time interval depending on your application.

The DL-100TM-ZT supports the Modbus RTU protocol. Refer to Section 4 for more details. We also provide software Utility that can be used to retrieve log data and display it in a chart on your desktop, and also allow you save the log data into an Excel format file.

#### <span id="page-4-0"></span>**1.3 Features**

- Measurement Ranges:  $-20 \sim +60^{\circ}$ C and  $0 \sim 100\%$  RH
- ◆ Accuracy:  $+/-0.4$ °C;  $+/-3.0%$  RH
- ◆ LCD Display Shows Temperature, Humidity and Module ID
- $\rightarrow$  10 ~ 30 VDC Power Input
- ◆ IP66 Waterproof
- ◆ Data Logger Can Store Up to 510 Temperature and Humidity Records
- ◆ Modbus RTU Protocol
- ◆ ISM 2.4 GHz Operating Frequency
- ◆ Fully Compliant with 2.4G IEEE 802.15.4 / ZigBee 2007 Pro Specifications
- ◆ Wireless Transmission Range up to 100 m
- ◆ GUI Configuration Software (Windows Version)
- Supports AES-128 Encryption for the Wireless Communication (Passive)
- ◆ Supports ZigBee Repeater Function
- Surge and ESD Protection

## <span id="page-5-0"></span>**2. Information to the Hardware**

#### <span id="page-5-1"></span>**2.1 Specifications**

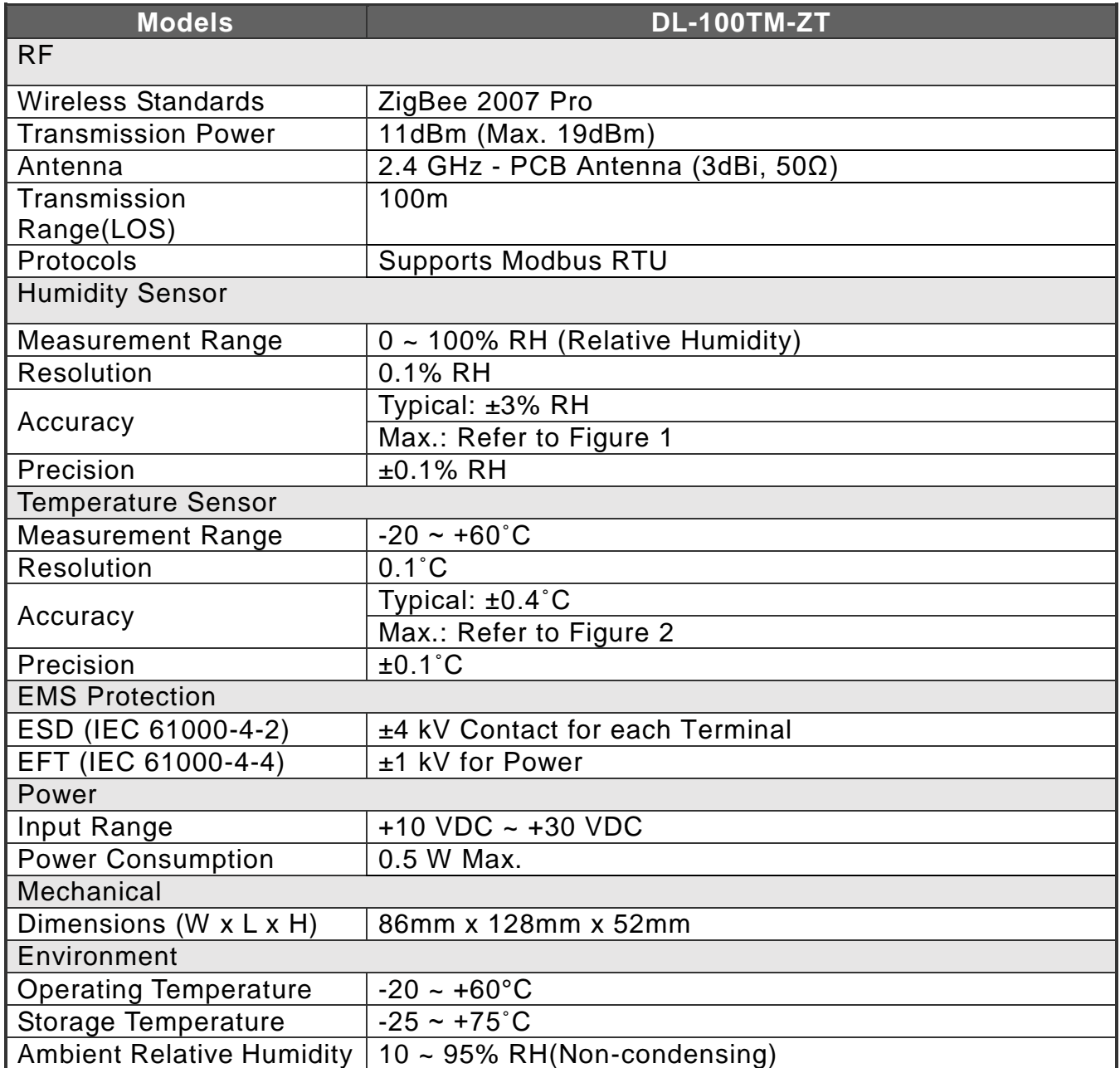

DL-100TM-ZT (ZigBee Temperature and Humidity Module) User Manual Version1.0.0 Page: 6

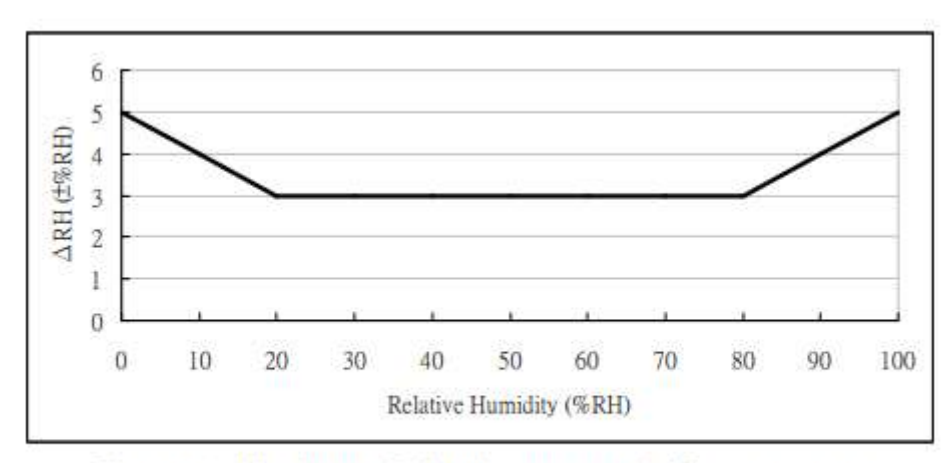

Figure 1: Maximum RH-tolerance at 25°C per sensor.

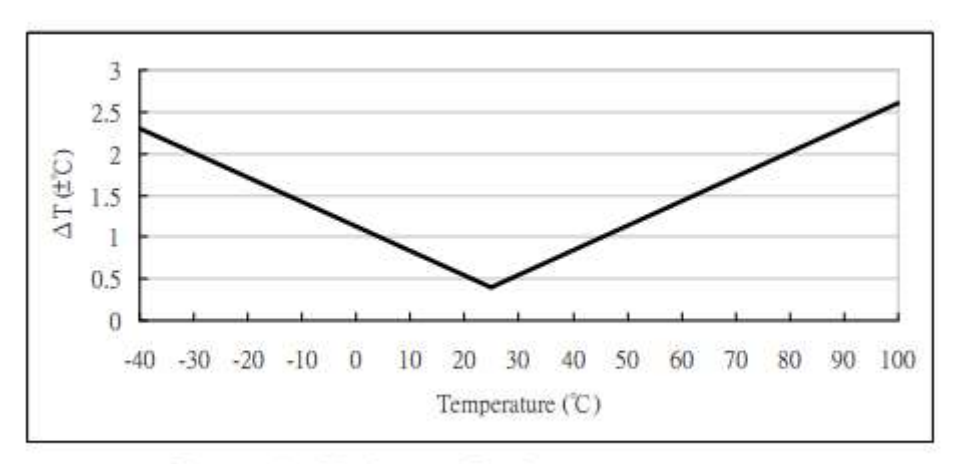

Figure 2: Maximum T-tolerance per sensor.

#### <span id="page-7-0"></span>**2.2 Pin Assignments**

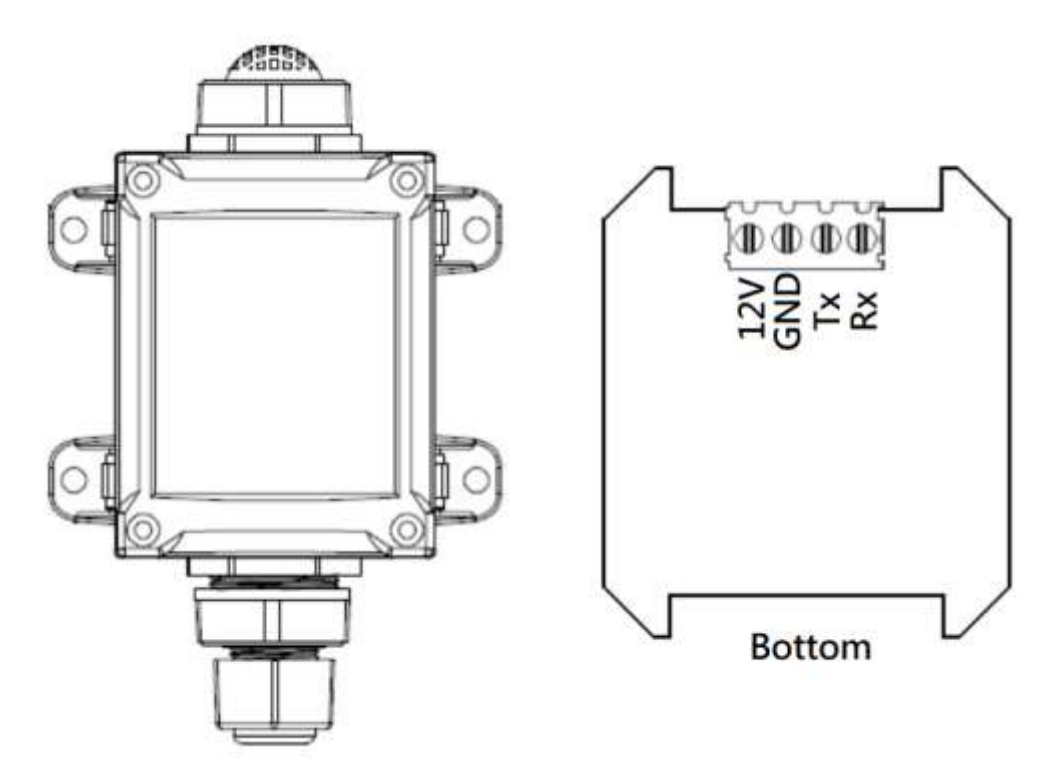

#### <span id="page-7-1"></span>**2.3 Block Diagram**

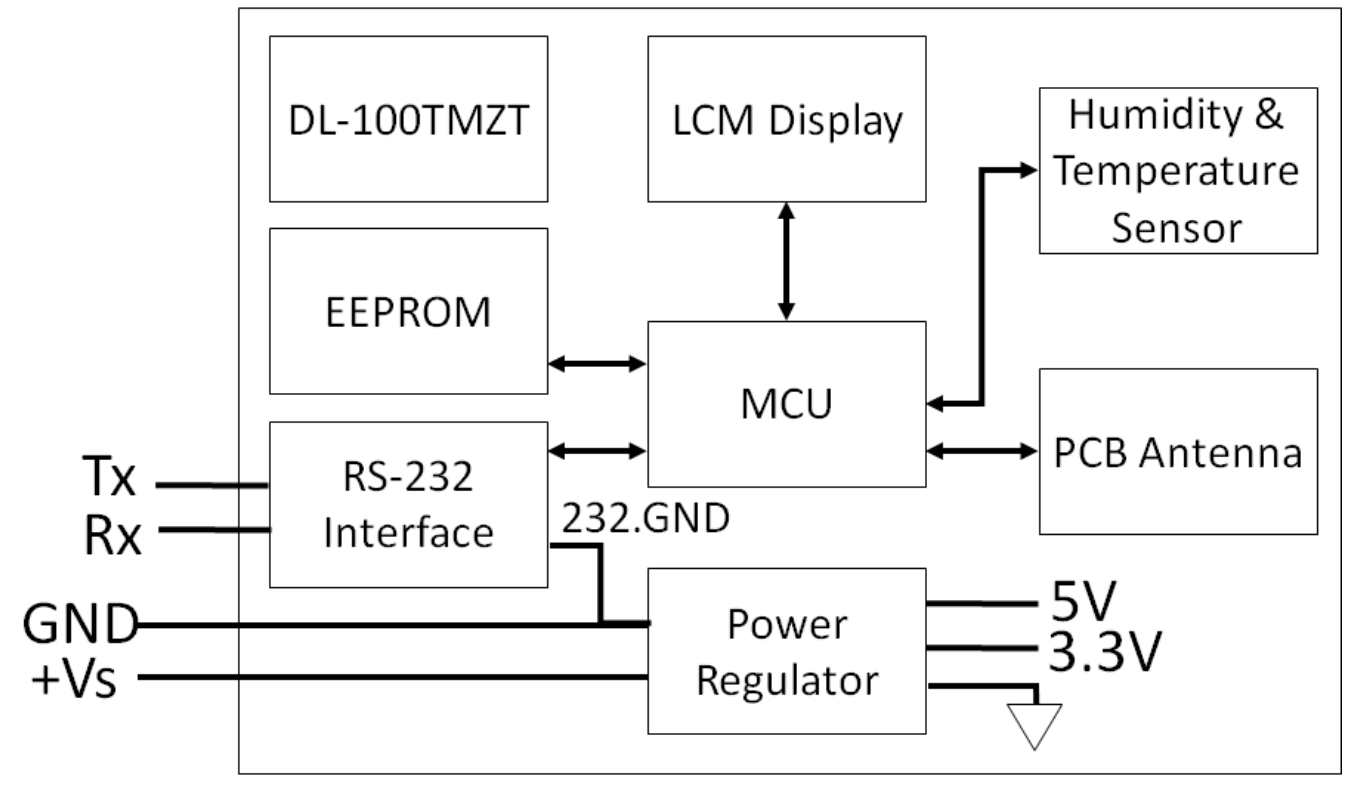

DL-100TM-ZT (ZigBee Temperature and Humidity Module) User Manual Version1.0.0 Page: 8

<span id="page-8-0"></span>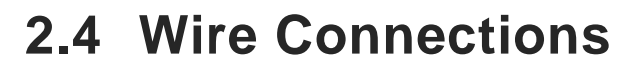

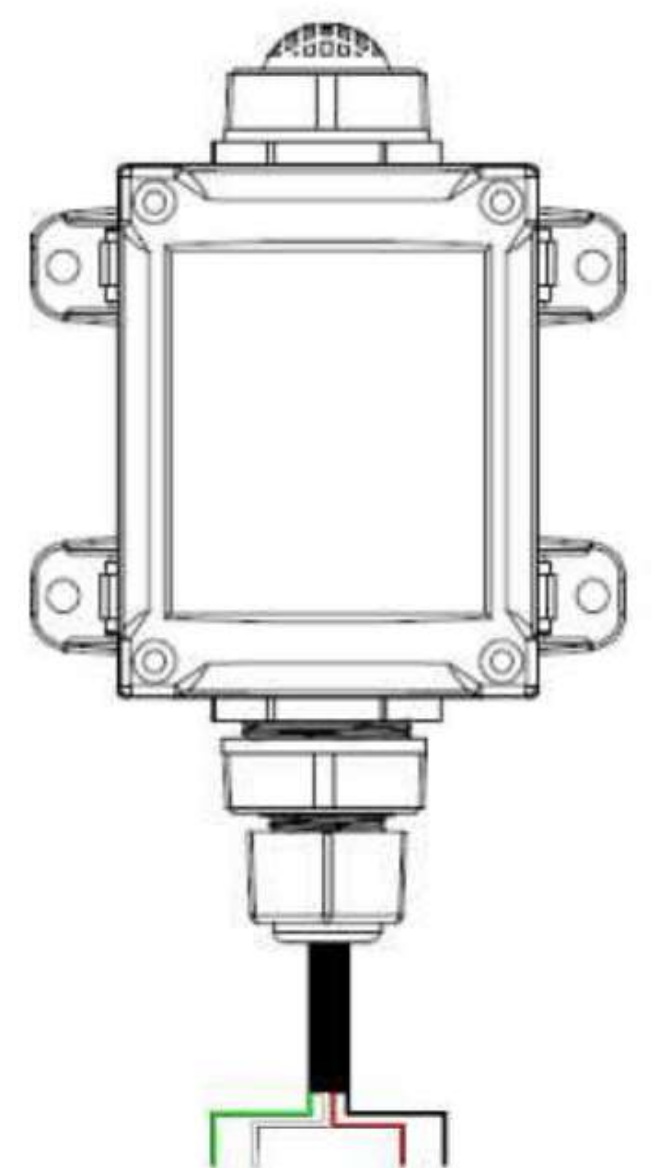

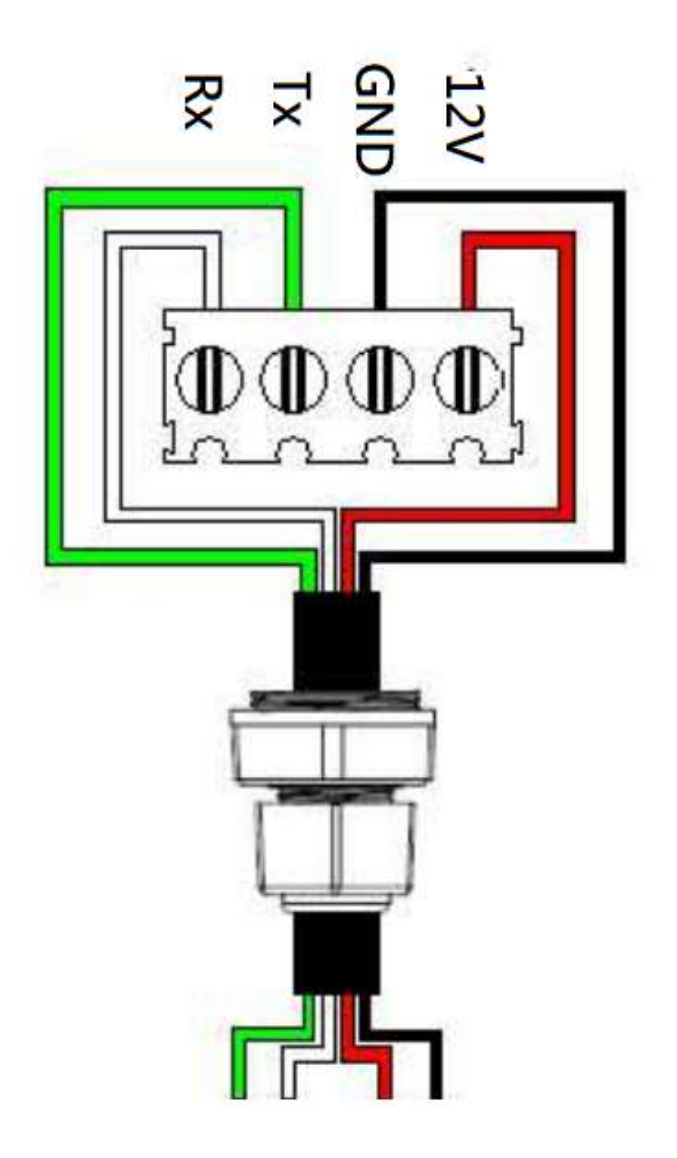

DL-100TM-ZT (ZigBee Temperature and Humidity Module) User Manual Version1.0.0 Page: 9

#### <span id="page-9-0"></span>**3. Setting up the DL-100TM-ZT**

#### <span id="page-9-1"></span>**3.1 Introduction to the Configuration Parameters**

i. Pan ID: parameter is the group identity for a ZigBee network, and must the same for all devices in the same ZigBee network.

(DL-100TM-ZT module use range:0x0000~0x3FFF)

ii.  $Address / Node ID$ : parameter is the undivided identity of a specific the ZigBee module, and must be unique for each device connected the same ZigBee network.

(DL-100TM-ZT module use range:0x01~0xFF)

iii. RF Channel: parameter indicates the radio frequency channel, and must be set

to the same value as other modules on the same ZigBee network.

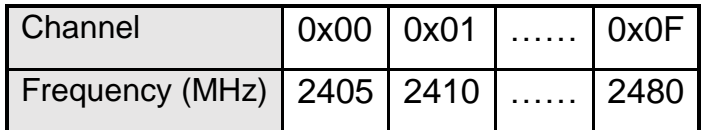

※ RF channels 0x04, 0x09, 0x0E or 0x0F are recommended because they do not overlap with the Wi-Fi frequencies based.

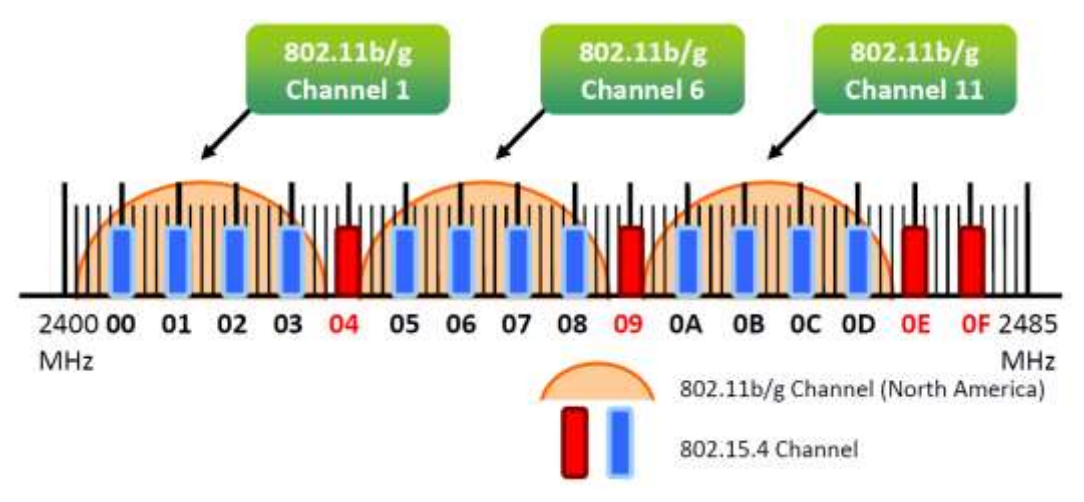

#### <span id="page-10-0"></span>**3.2 Starting the DL‐100TM-ZT**

As the ZigBee network is controlled by the ZigBee coordinator, the ZT-2550/ZT-2570 (ZigBee coordinator) must be configured first. Please refer to documents shown below for full details of how to configure these devices.

Once configuration of the ZigBee coordinator has been completed. Set the "Pan ID" and the "RF Channel" values for the DL‐100TM-ZT to the same values as the network, and then reboot the device. The module will automatically start to function on the ZigBee network using the default protocol.

#### **Documents**

http://ftp.icpdas.com.tw/pub/cd/usbcd/napdos/zigbee/zt\_series/document/zt-255x/ [http://ftp.icpdas.com.tw/pub/cd/usbcd/napdos/zigbee/zt\\_series/document/zt-257x/](http://ftp.icpdas.com.tw/pub/cd/usbcd/napdos/zigbee/zt_series/document/zt-257x/) 

**Configuration Utility** (Used to configure ZT-25xx device Coordinator) [http://ftp.icpdas.com.tw/pub/cd/usbcd/napdos/zigbee/zt\\_series/utility/](http://ftp.icpdas.com.tw/pub/cd/usbcd/napdos/zigbee/zt_series/utility/)

#### <span id="page-10-1"></span>**3.3 Default parameter**

The DL-100TM-ZT has a default wireless parameter values in first mode. You can connect the module through the following parameter.

(If you don't want to change existing ZigBee Coordinator settings, you can connect via RS-232)

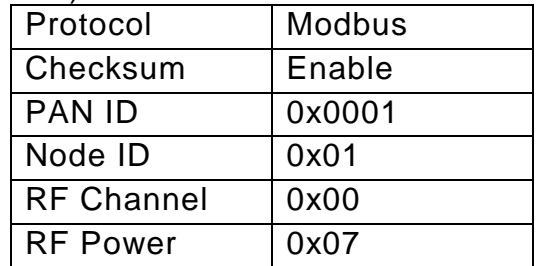

DL-100TM-ZT (ZigBee Temperature and Humidity Module) User Manual Version1.0.0 Page: 11

#### <span id="page-11-0"></span>**3.4 An overview of the utility**

Once the DL-100TM-ZT has joined the ZigBee network, the signal quality can be confirmed by monitoring the status of the ZigBee indicators on the LCM Display.

ICP DAS also provides the "DL-100TM-ZT Utility", which can be used to simulate Modbus communication. This software can also be used to verify the device settings.

※ The DL-100TM-ZT Utility can be download from:

[http://ftp.icpdas.com/pub/cd/8000cd/napdos/driver/dcon\\_utility/](http://ftp.icpdas.com/pub/cd/8000cd/napdos/driver/dcon_utility/)

※ After launching the Utility, the program interface will be displayed, as shown below:

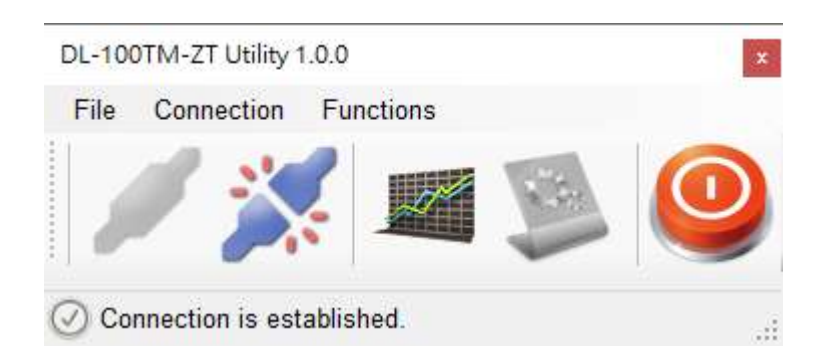

- Clicking either the"Connection->Connect->RS-232/RS-485" menu option or the icon will create a connection from the serial port.
- Clicking either the "Connection->Disconnect" menu option or the interest icon will disconnect the connection between the PC and the DL-100TM-ZT.
- Clicking either the "Functions->Get Records" menu option or the **interpretent of the interpretent** icon will retrieve the log data which is stored on the DL-100TM-ZT.
- Clicking either the "Functions->Configuration" menu option or the icon will allow the DL-100TM-ZT to be configured.
- Clicking either the "File->Exit" menu option or the icon will close the Utility software.

#### <span id="page-12-0"></span>**3.5 Connecting to the DL-100TM-ZT Module**

1. Clicking either the "Connection->Connect->RS-232/RS-485" menu option or the " " button will open the connection selection menu, as shown below:

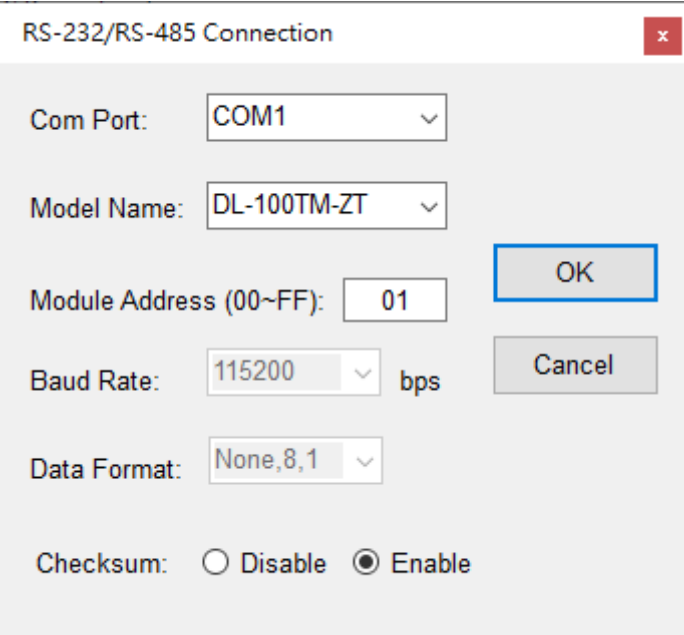

- 2. Select your COM port number and set the Model Name selection to the DL-100TM-ZT. If you are connecting to a new module, the default address will be 01. Click the "OK" button to connect to the DL-100TM-ZT. Note: The LCD will also indicate the module address.
- 3. If a connection is successfully established, the Utility will return to the previous window and the message "Connection is established" will be displayed in the status bar. The "  $\frac{1}{2}$  and " " icons will also become available.
- 4. If you want retrieve records that are stored on the DL-100TM-ZT, click either the " " icon or the "Functions->Get Records" menu option .
- 5. If you want to configure the DL-100TM-ZT, either click the

" " icon or "Functions->Configuration" menuoption.

#### <span id="page-13-0"></span>**3.6 Retrieving Records**

After a connection has been established between the PC and the DL-100TM-ZT, you can retrieve log data via the Utility software. The procedure is as follows:

- 1. Either click the \*"Functions->Get Records" menu option or the intertion and the "Load Log Data" window will be displayed.
- 2. Click the "Get" button and wait until the data is successfully received.

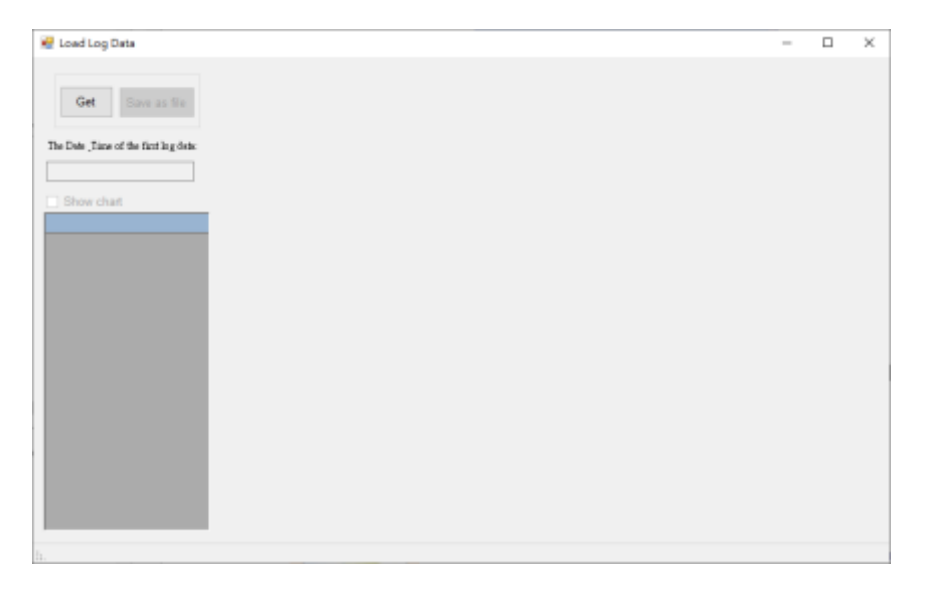

3. Press Show chart to draw the chart.

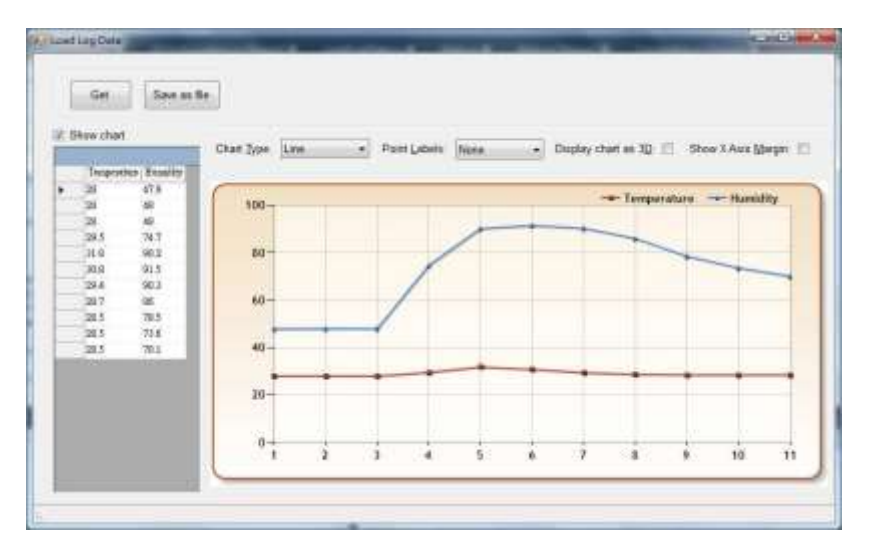

## <span id="page-14-0"></span>**3.7 Configuration**

1. After a connection has been established between the PC and the DL-100TM-ZT,

the DL-100TM-ZT can be configured by either clicking the " " icon or the \*"Functions->Configuration" menu option. The "Configuration" window will then be displayed showing the current configuration of the module. If any of the values are changed, click the "Set" button to update the configuration of the module.

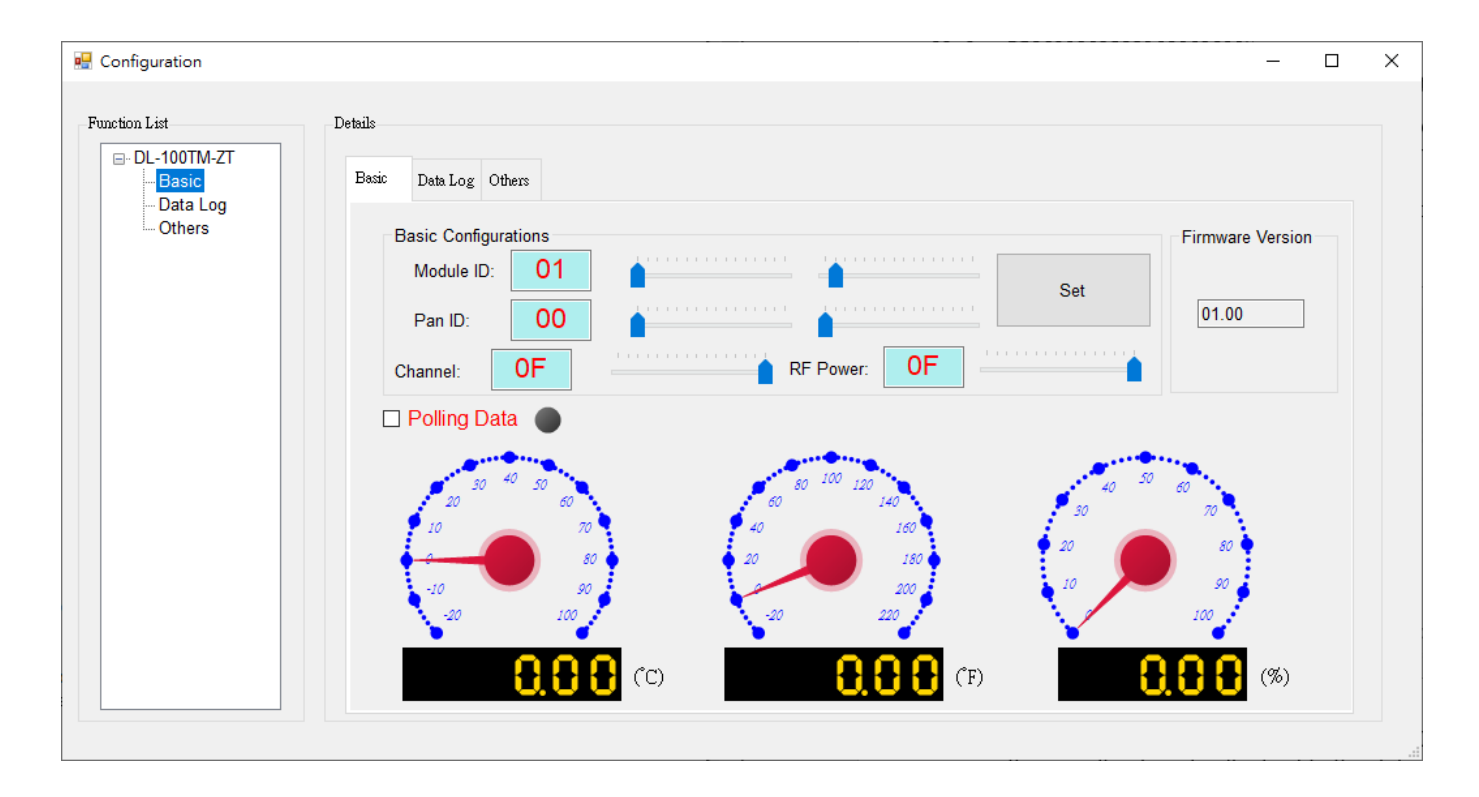

2. When you successfully connect to the DL-100TM-ZT using the Utility software, the software will automatically disable the data log function. If the data log function is required, ensure that the data log function enabled before closing the Utility software.

## <span id="page-15-0"></span>**4. Modbus RTU Command Set**

#### <span id="page-15-1"></span>**4.1 How to communication with DL-100TM-ZT**

DL-100TM-ZT can operate using Modbus RTU protocol, and we also provide software Utility that can be used to retrieve log data and display it in a chart on your desktop allow you save the log data into an Excel format file.

#### <span id="page-15-2"></span>**4.2 The Modbus RTU Protocol Command Set**

Modbus RTU Command Format

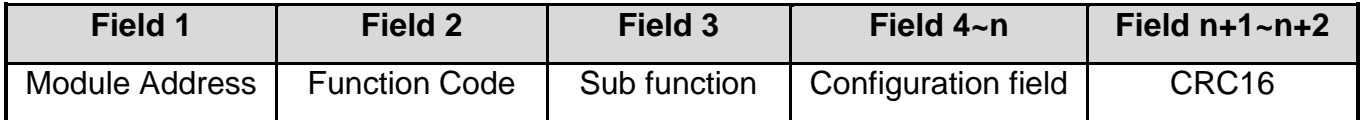

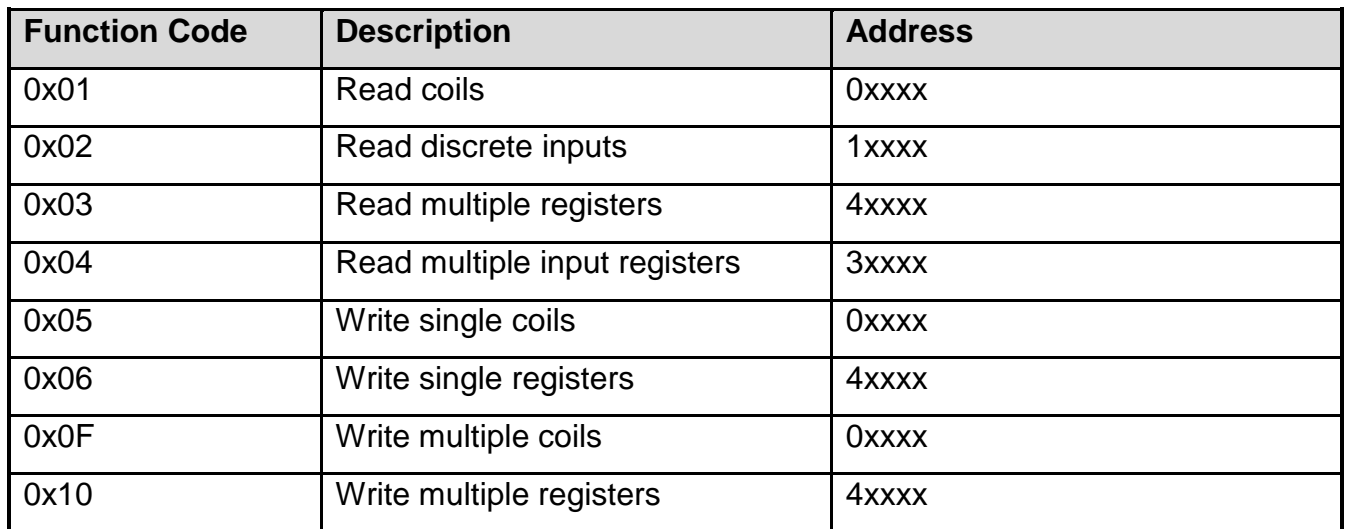

If the function specified in the message is not supported, then the module responds as follows.

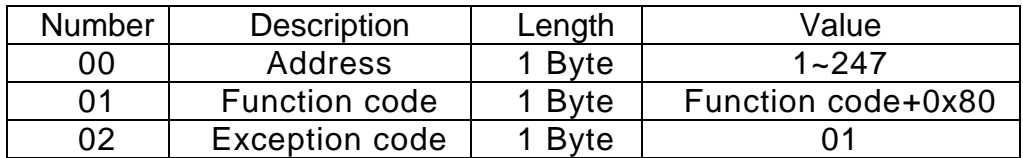

If a CRC mismatch occurs, the module will not respond.

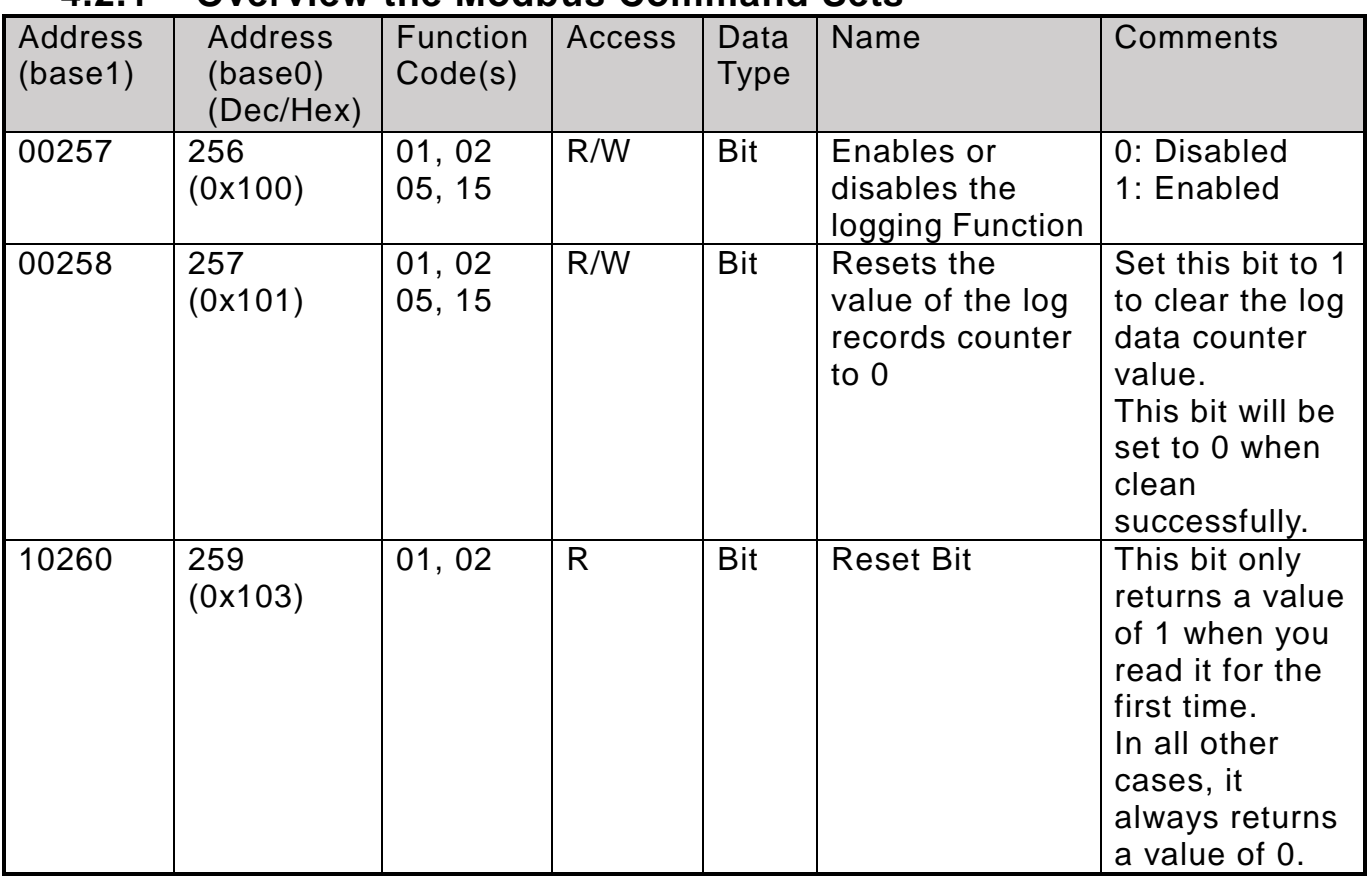

#### <span id="page-16-0"></span>**4.2.1 Overview the Modbus Command Sets**

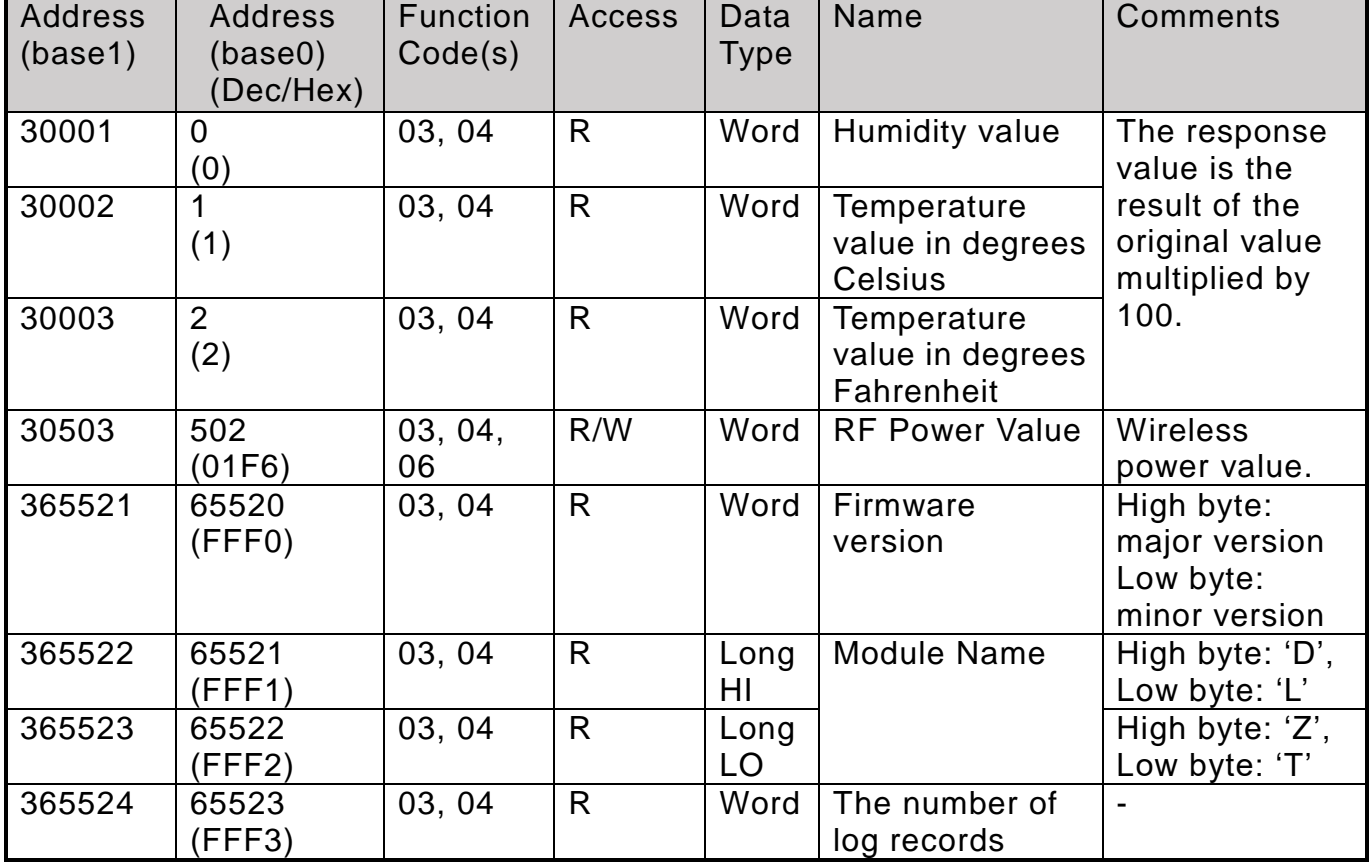

DL-100TM-ZT (ZigBee Temperature and Humidity Module) User Manual Version1.0.0 Page: 17

Table1

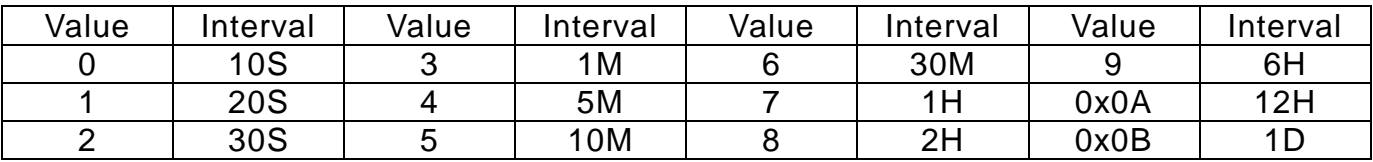

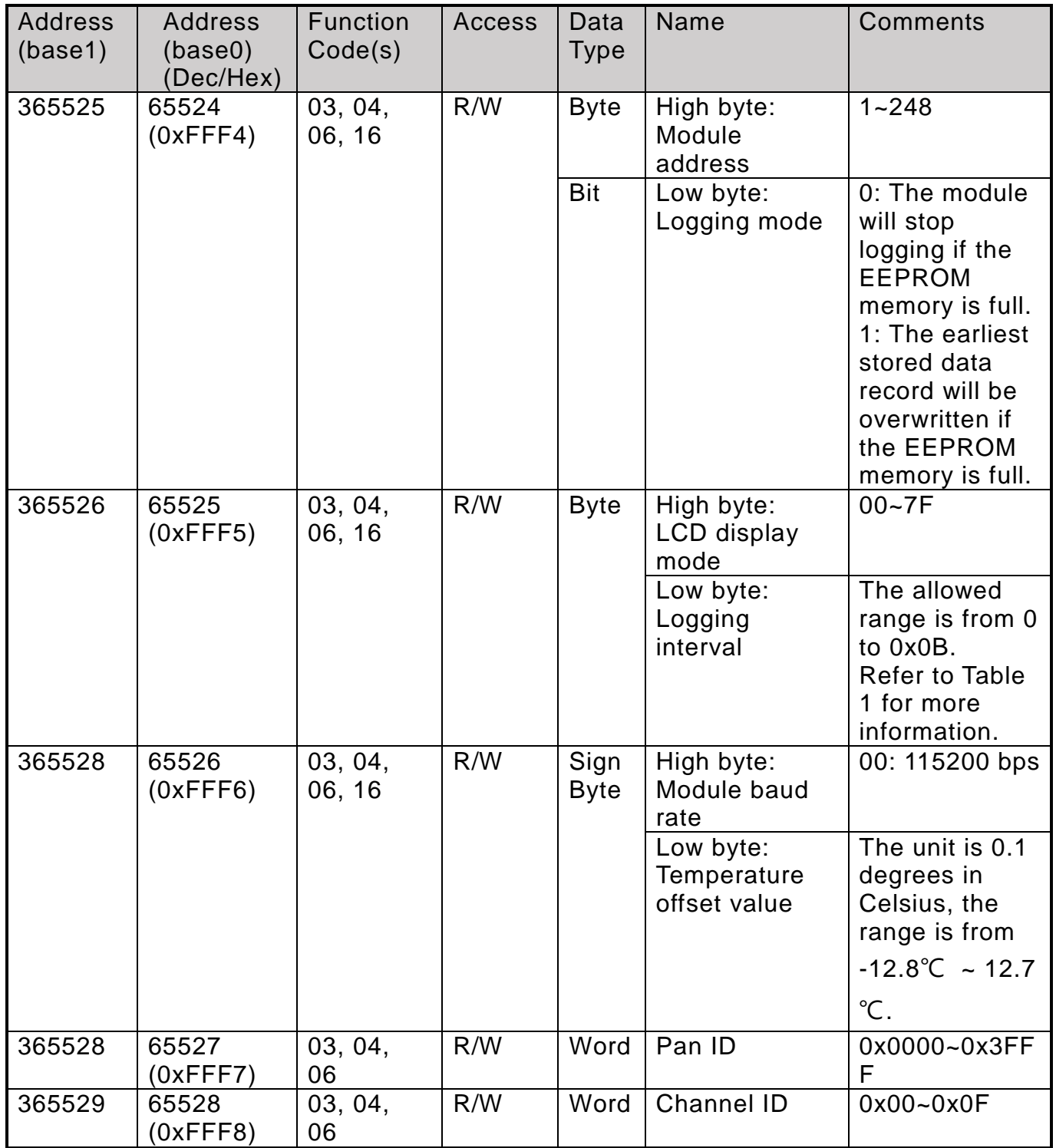

DL-100TM-ZT (ZigBee Temperature and Humidity Module) User Manual Version1.0.0 Page: 18

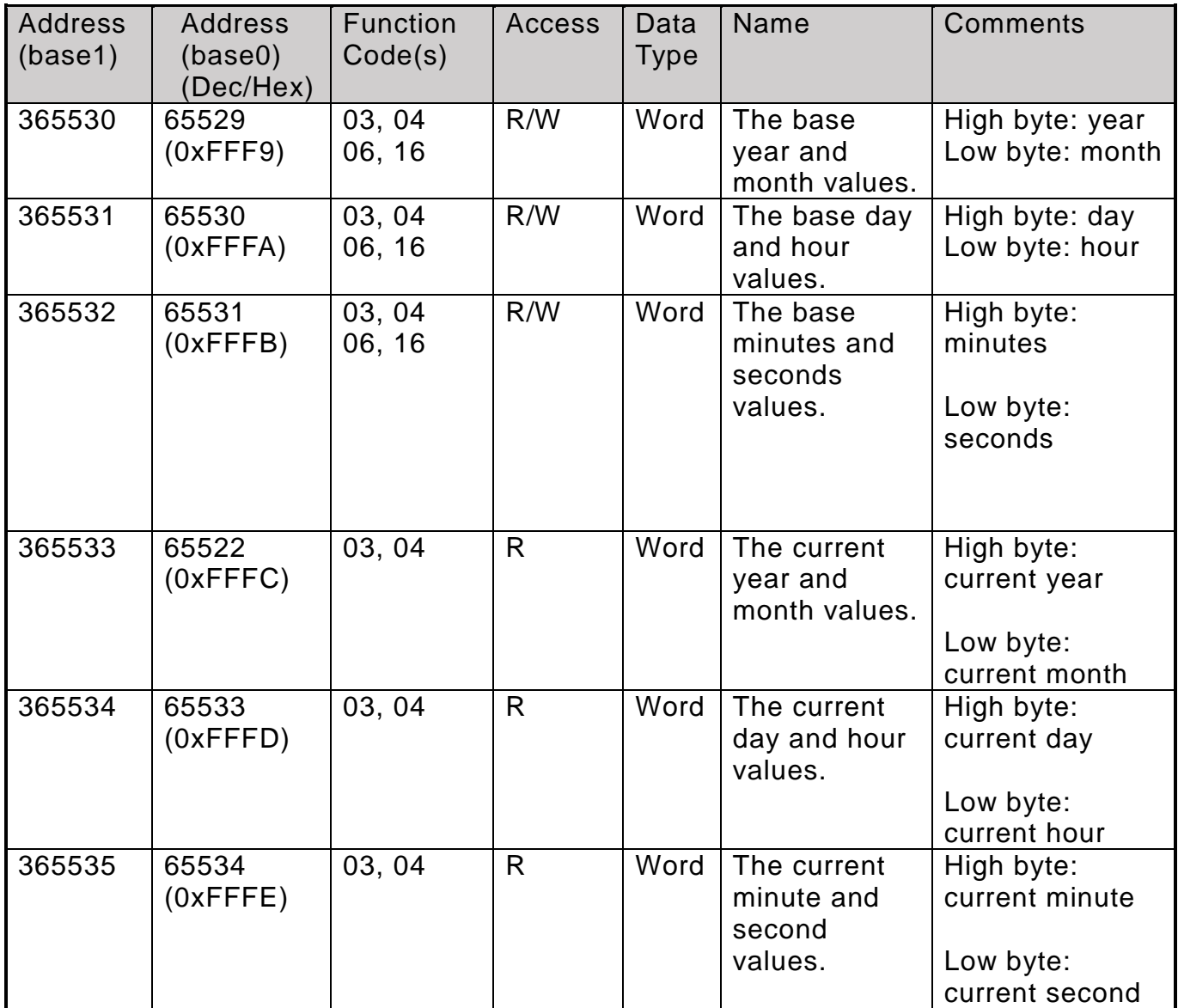

## <span id="page-19-0"></span>**5. Troubleshooting**

(1) Technical Support.

If you have any difficulties using your DL-100TM-ZT, please send a description of the problem to<service@icpdas.com>

Include the following items in your email:

- A copy of the configuration file for the coordinator. This file can be obtained using the procedure outlined below and should be attached to your email.
- a. Set the DIP switch of the ZT-25xx device to the [ZBSET] position then reboot the device. Launch the ZT Configuration Utility and select [Save Log] icon to save the configuration of the ZT-25xx as a file.

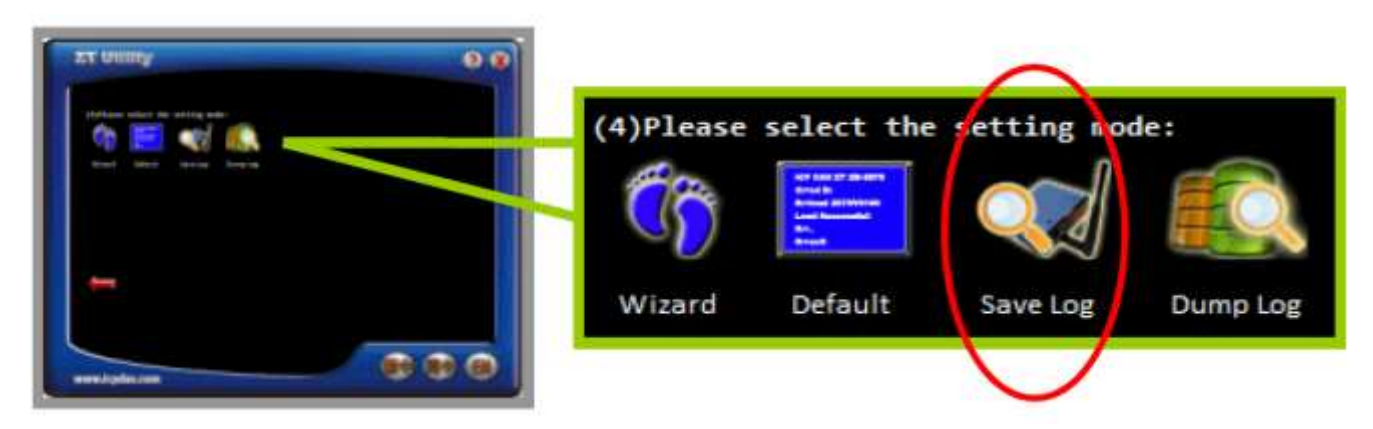

After clicking the [Save Log] icon, enter the "File Name" and the "File Path" in the Windows "Save" dialog box. Once the configuration has been successfully saved, the following message will be displayed.

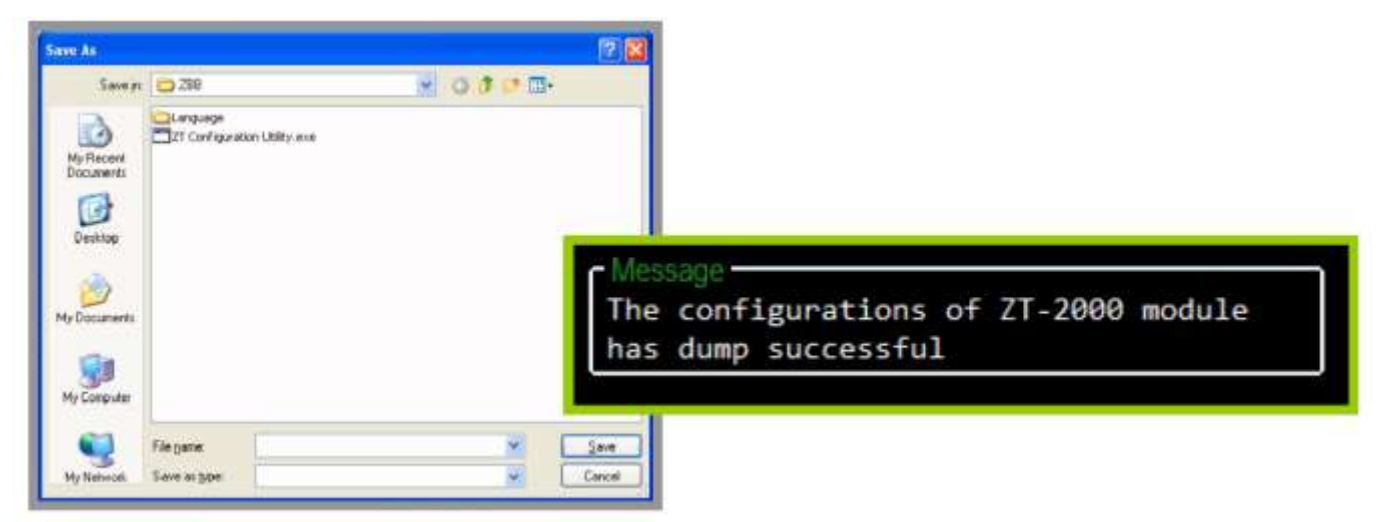

DL-100TM-ZT (ZigBee Temperature and Humidity Module) User Manual Version1.0.0 Page: 20

## <span id="page-20-0"></span>**6. Appendix A**

#### <span id="page-20-1"></span>**6.1 LCD Information**

**Module Address:**

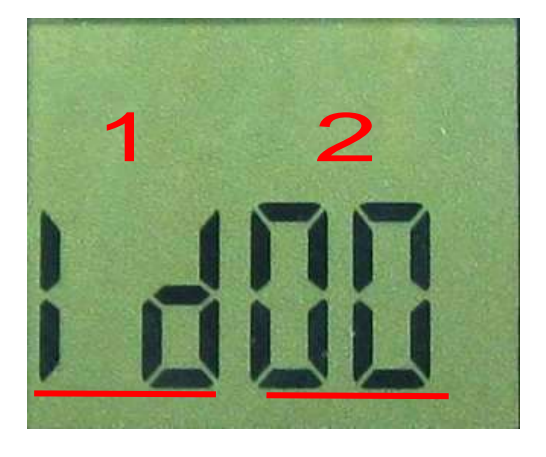

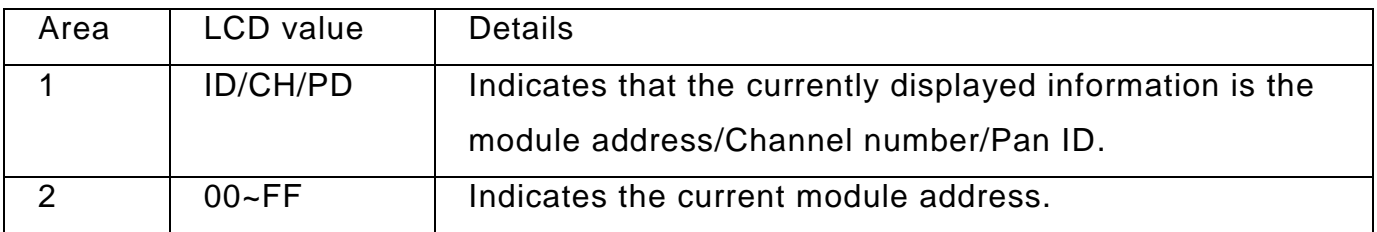

#### **Temperature Value:**

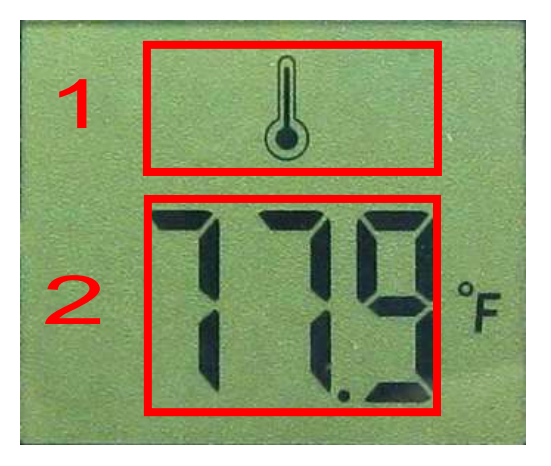

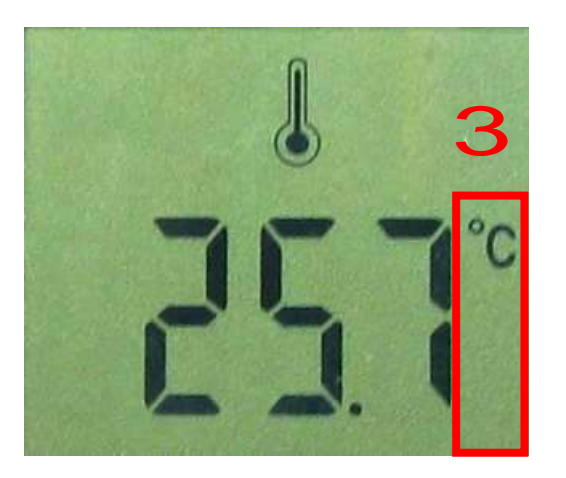

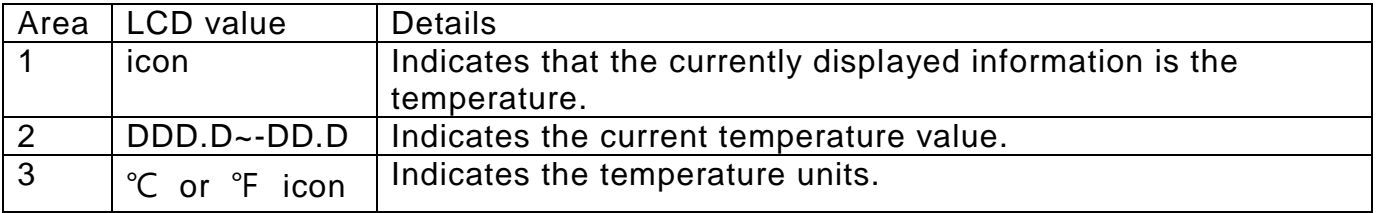

DL-100TM-ZT (ZigBee Temperature and Humidity Module) User Manual Version1.0.0 Page: 21

#### **Humidity Value:**

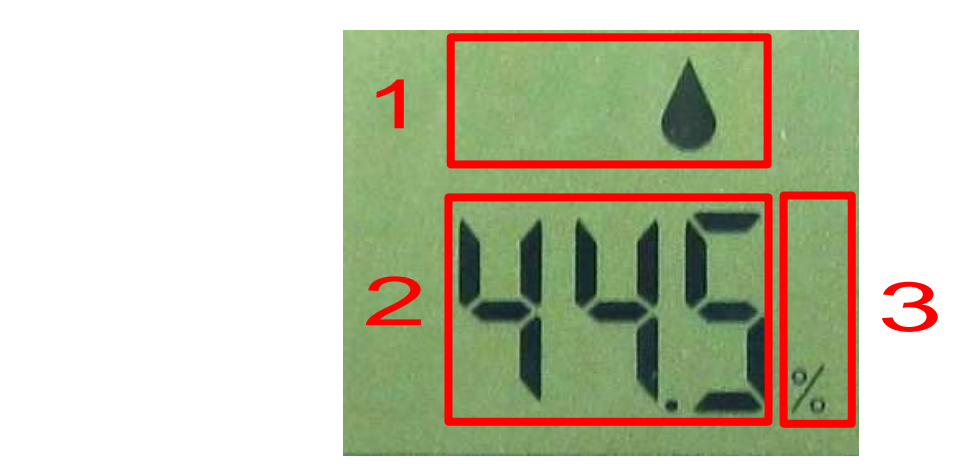

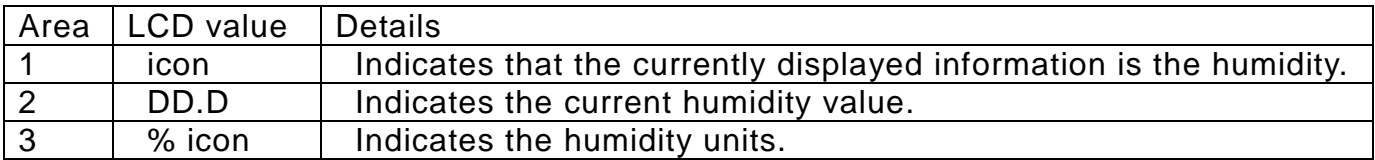

## <span id="page-22-0"></span>**7. Appendix B. Revision History**

This chapter provides revision history information to this document.

The table below shows the revision history.

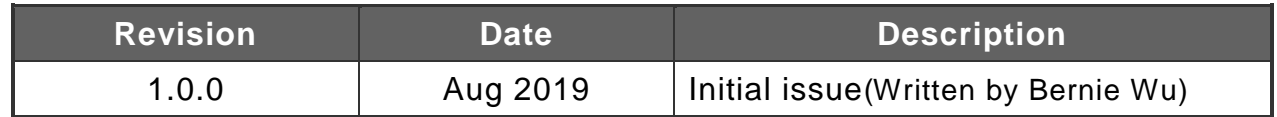